Алгоритм соответствующих действий при возможном вмешательстве в учебный процесс в рамках дистанционного формата обучения посторонних лиц

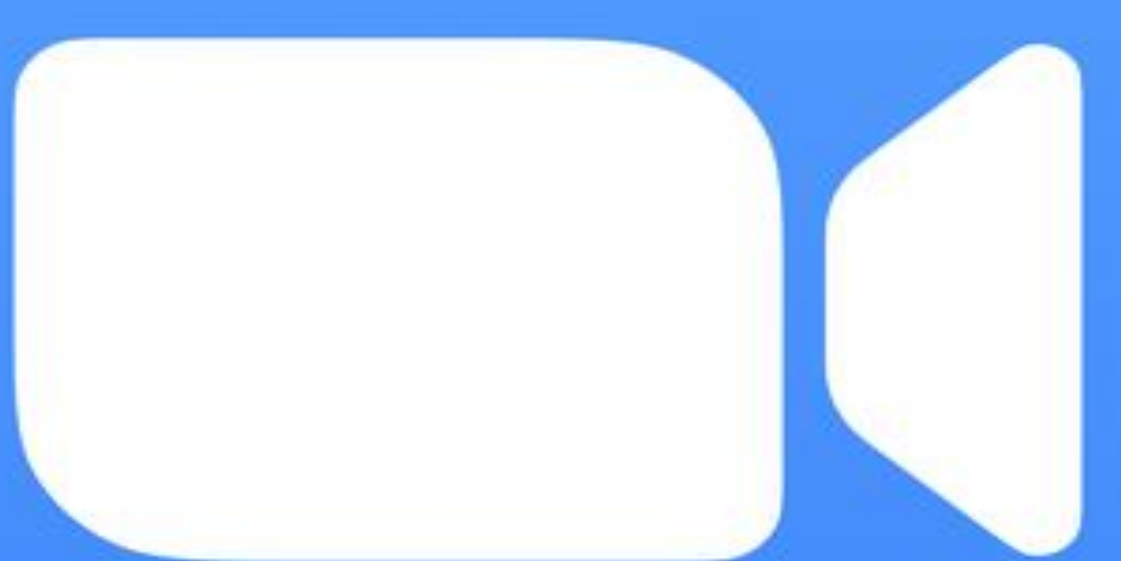

## Советы по организации мероприятий с помощью Zoom:

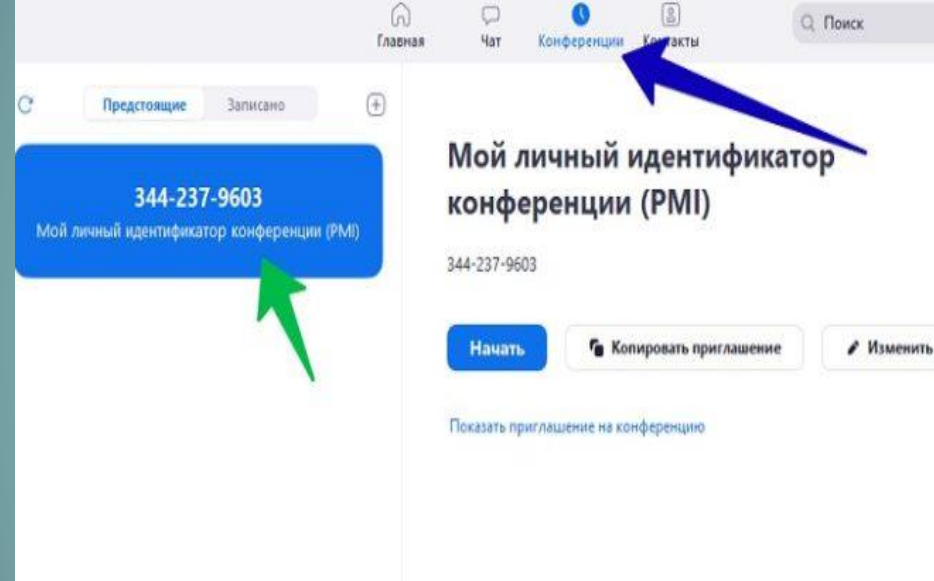

• Когда вы делитесь ссылкой на конференцию в социальных сетях или на иных общедоступных форумах, ваше мероприятие становится видимым для всех. К конференции может присоединиться **любой пользователь**, располагающий ссылкой.

 Старайтесь не использовать идентификатор [персональной](https://support.zoom.us/hc/en-us/articles/203276937-Using-Personal-Meeting-ID-PMI-) конференции (PMI) при организации публичных мероприятий. Ваш PMI фактически представляет собой одну непрерывную конференцию, поэтому вам будет не очень приятно, если случайные пользователи вторгнутся в ваше виртуальное личное пространство.

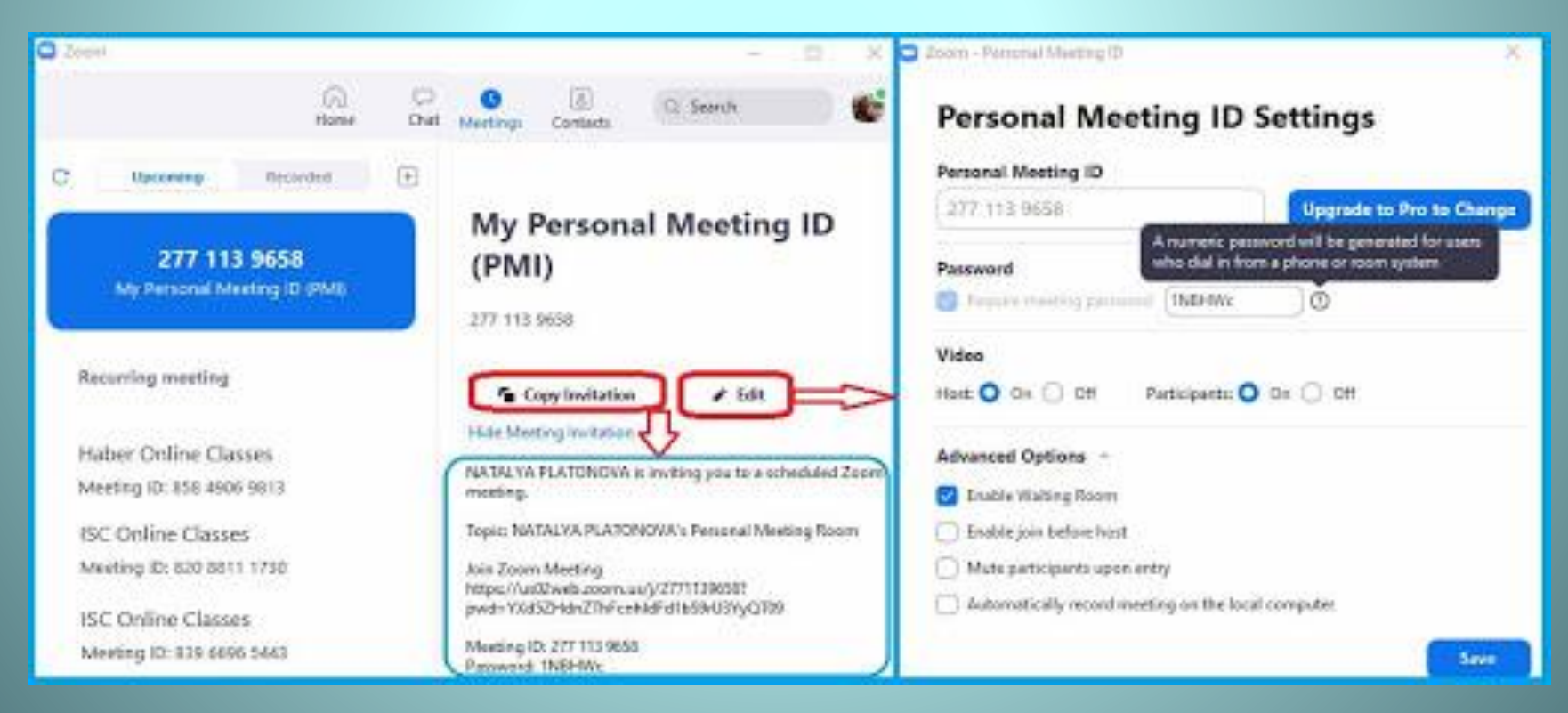

Используйте возможности Zoom, чтобы защитить виртуальное пространство, когда это необходимо. Например, «Зал [ожидания»—](https://support.zoom.us/hc/en-us/articles/115000332726-Waiting-Room) крайне полезная функция, позволяющая управлять допуском пользователей в конференцию.

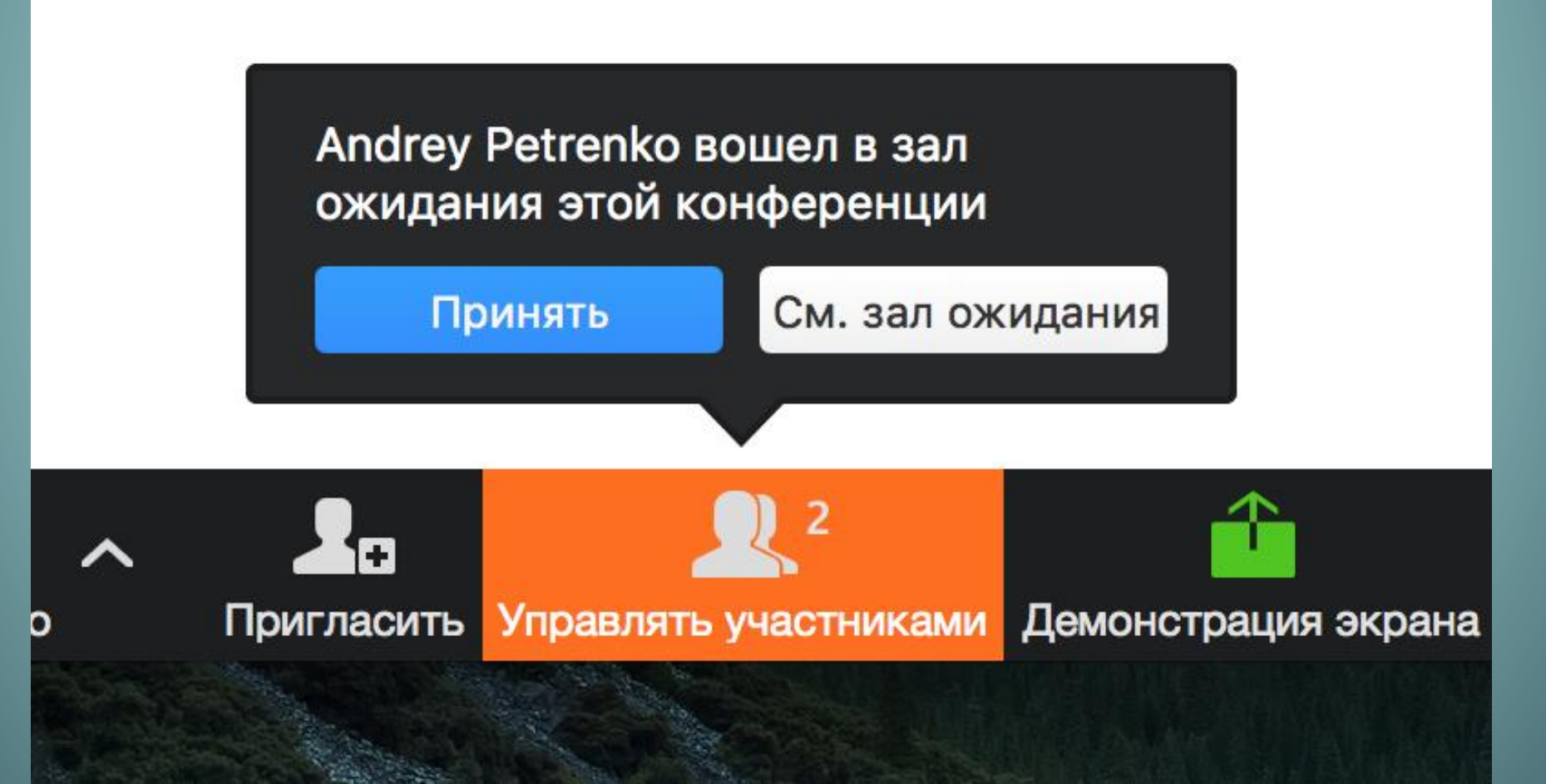

*Возможности для обеспечения безопасности в организации мероприятии в Zoom:*

 Разрешить вход только зарегистрированным пользователям.

 Если пользователь, не выполнил вход в учетную запись Zoom с помощью адреса электронной почты из приглашения, он не сможет присоединиться к мероприятию.

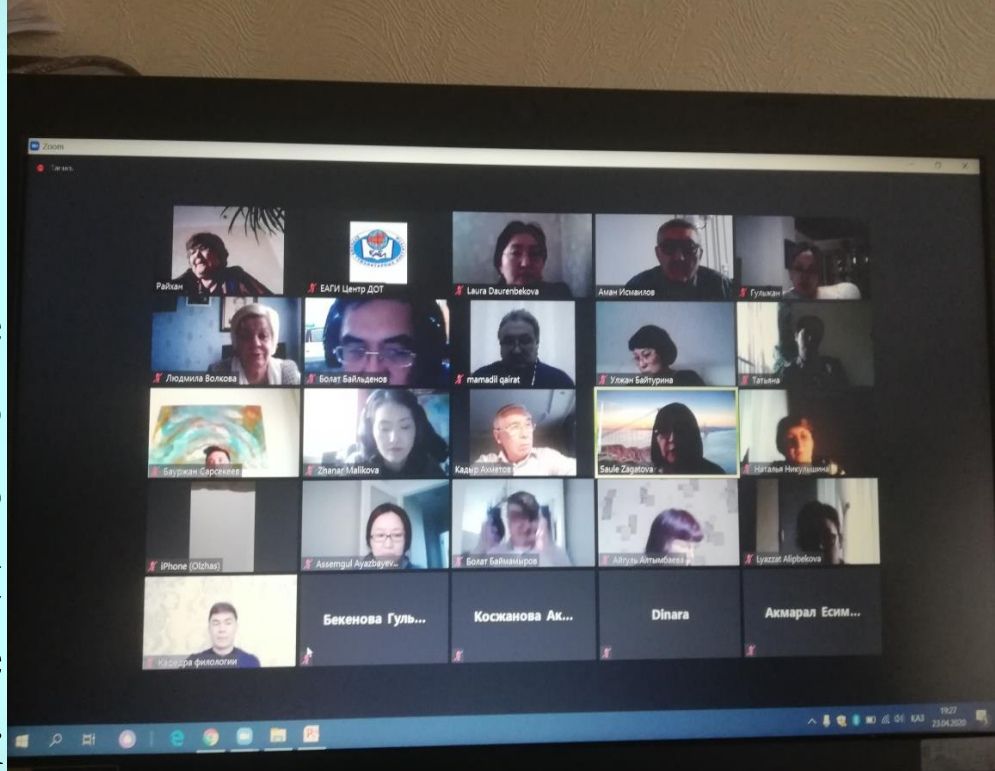

Запланировать конференцию Тема Конференция Zoom techgeekru@qmail.com  $\left| \frac{\bullet}{\bullet} \right|$ 12:00 Сб Апрель 4, 2020 Hayano:  $\mathcal{A}$ Продолжите... 0ч **30 мин**  $\checkmark$  $\vee$ ) Повторяющаяся конференция Часовой пояс: Москва → Идентификатор конференции О Создать автоматически ○ Идентификатор персональной конференции Пароль √ Требуется пароль конференции 031798 Видеоизображение Организатор: ○ Вкл. ● Выкл. Участники: ○ Вкл. ● Выкл. Звук ○ Телефон ○ Звук компьютера • Звук телефона и компьютера Редактировать Календарь ◯ Google Календарь Outlook **О** Другие календари Расширенные параметры » Запланировать Отмена

×

 **Настроить собственную [аутентификацию:](https://support.zoom.us/hc/en-us/articles/360033559832-Meeting-and-Webinar-Passwords-)** Вам не придется делиться фактической ссылкой на конференцию! Создайте случайный идентификатор конференции при планировании мероприятия и включите парольную защиту входа. Затем вы можете поделиться идентификатором конференции в WhatsApp или через почту и разослать пароли для входа в личных сообщениях.

**Удалиеть нежелательных участников и [демонстрирующих](https://support.zoom.us/hc/en-us/articles/115005759423-Managing-participants-in-a-meeting) неподобающее поведение:** В меню «Участники» можно навести курсор на имя участника, чтобы отобразить несколько опций, среди которых также будет «Удалить». Нажмите эту кнопку, чтобы удалить участника из конференции.

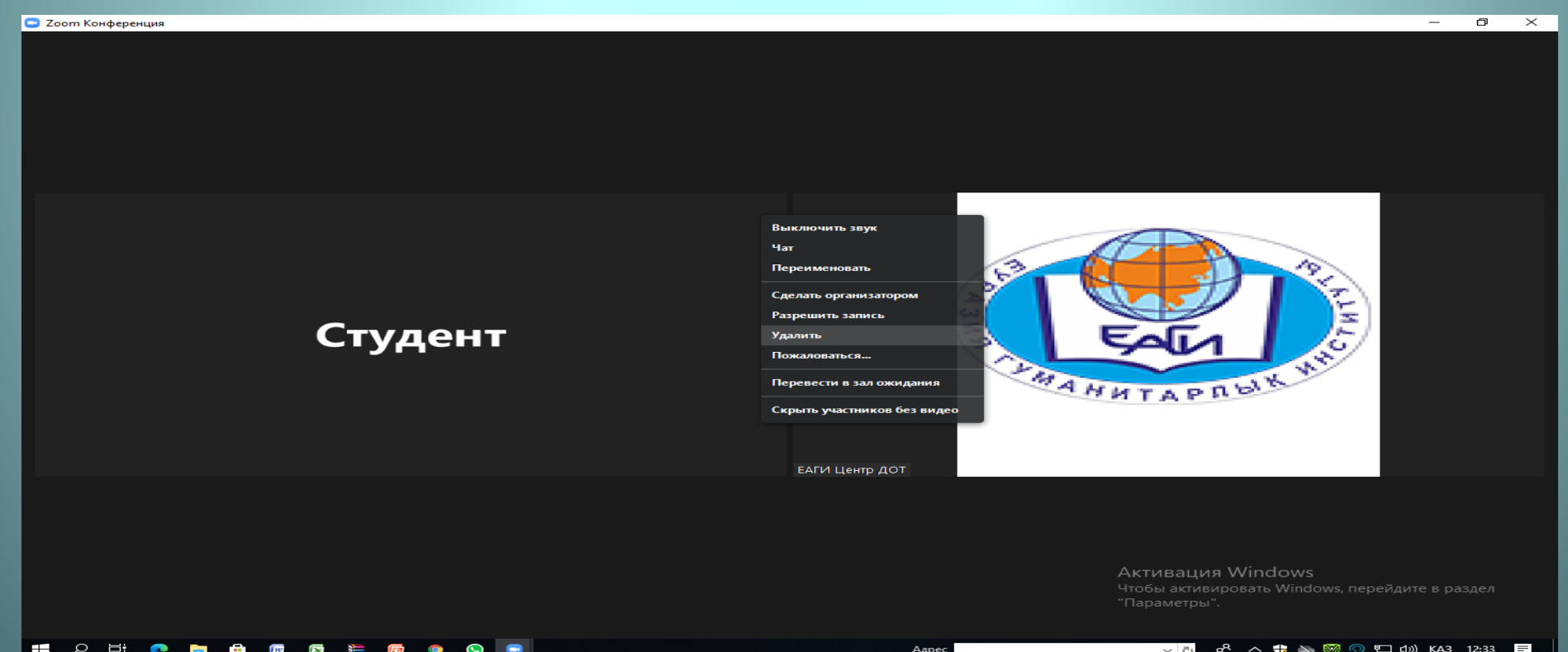

 **Запретить участникам [демонстрировать](https://support.zoom.us/hc/en-us/articles/115005759423) содержимое экранов:** В этом случае только организатор сможет демонстрировать экран. В элементах управления организатора нажмите стрелку рядом с параметром «Демонстрация экрана», а затем выберите «Расширенные параметры совместного использования». В разделе «Кто может осуществлять демонстрацию?» выберите вариант «Только организатор» и закройте окно. Этот вариант можно задать по умолчанию для всех конференций.

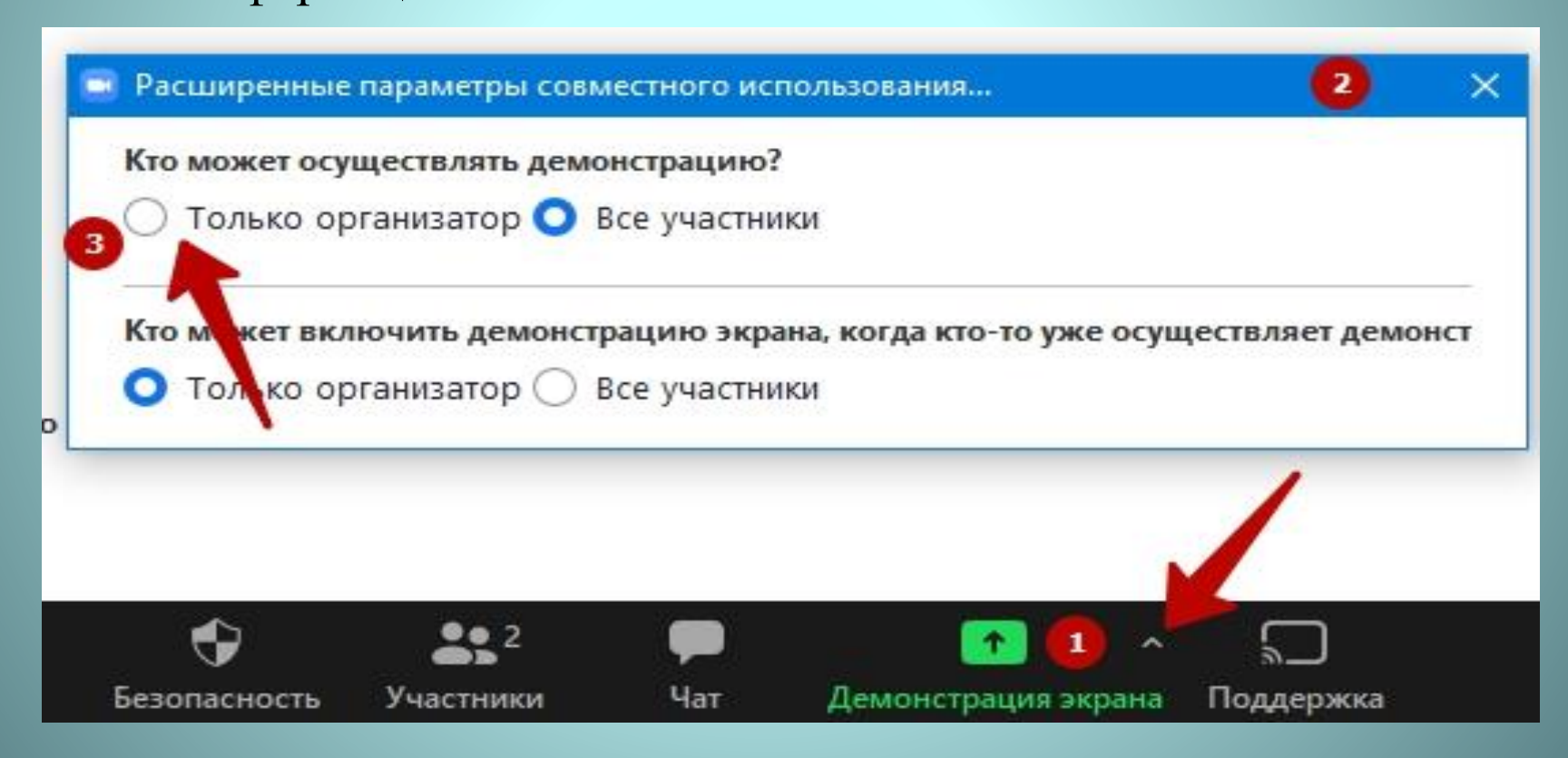

 **Поставить на [удержание:](https://support.zoom.us/hc/en-us/articles/201362813-Attendee-On-Hold)** Вы можете ставить других пользователей на удержание; при этом их видео- и аудиопотоки будут мгновенно отключены. Нажмите миниатюру видео пользователя и выберите «Включить режим ожидания участника», чтобы активировать эту функцию. Когда вы будете готовы вернуть его в конференцию, нажмите «Снять с удержания» в списке «Участники».

 **[Выключить](https://support.zoom.us/hc/en-us/articles/115005759423) видео:** Организатор может выключить видеопоток участника. Эта функция позволит организатору блокировать нежелательные, отвлекающие или неподобающие жесты на видео или отключать видеопоток на время, когда камера активировалась в кармане участника.

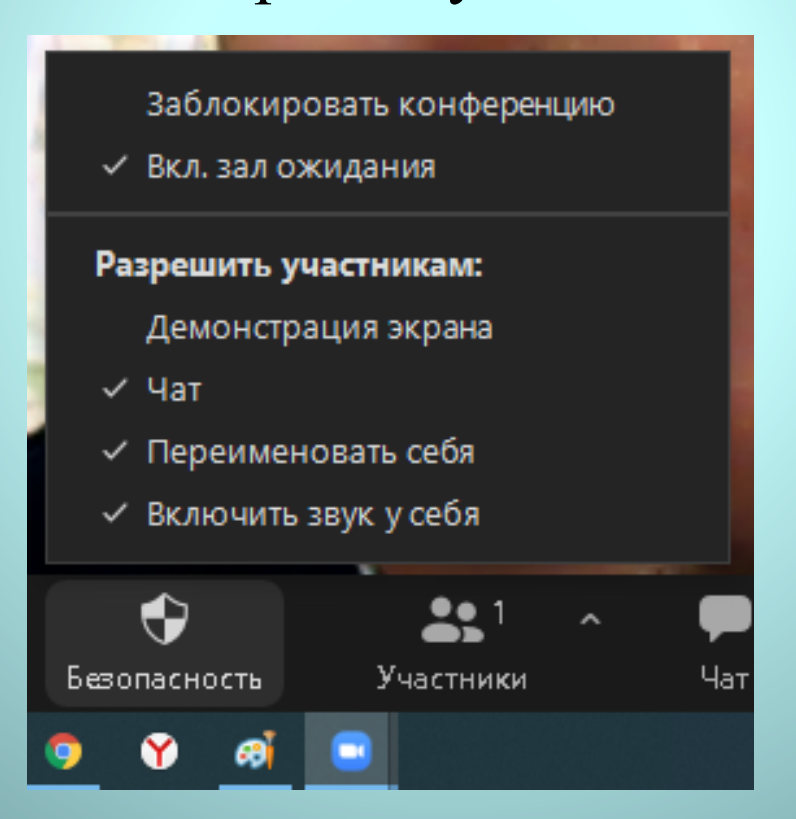

 **Выключить звук [участников:](https://support.zoom.us/hc/en-us/articles/203435537-Mute-All-And-Unmute-All)** Организа тор может выключить / включить звук для всех или отдельных участников. Организатор может блокировать нежелательный, отвлекающий или неподобающий шум для остальных участников. Вы также можете включить функцию «Выключать звук при входе» в настройках, чтобы избежать гвалта в ходе крупных конференций.

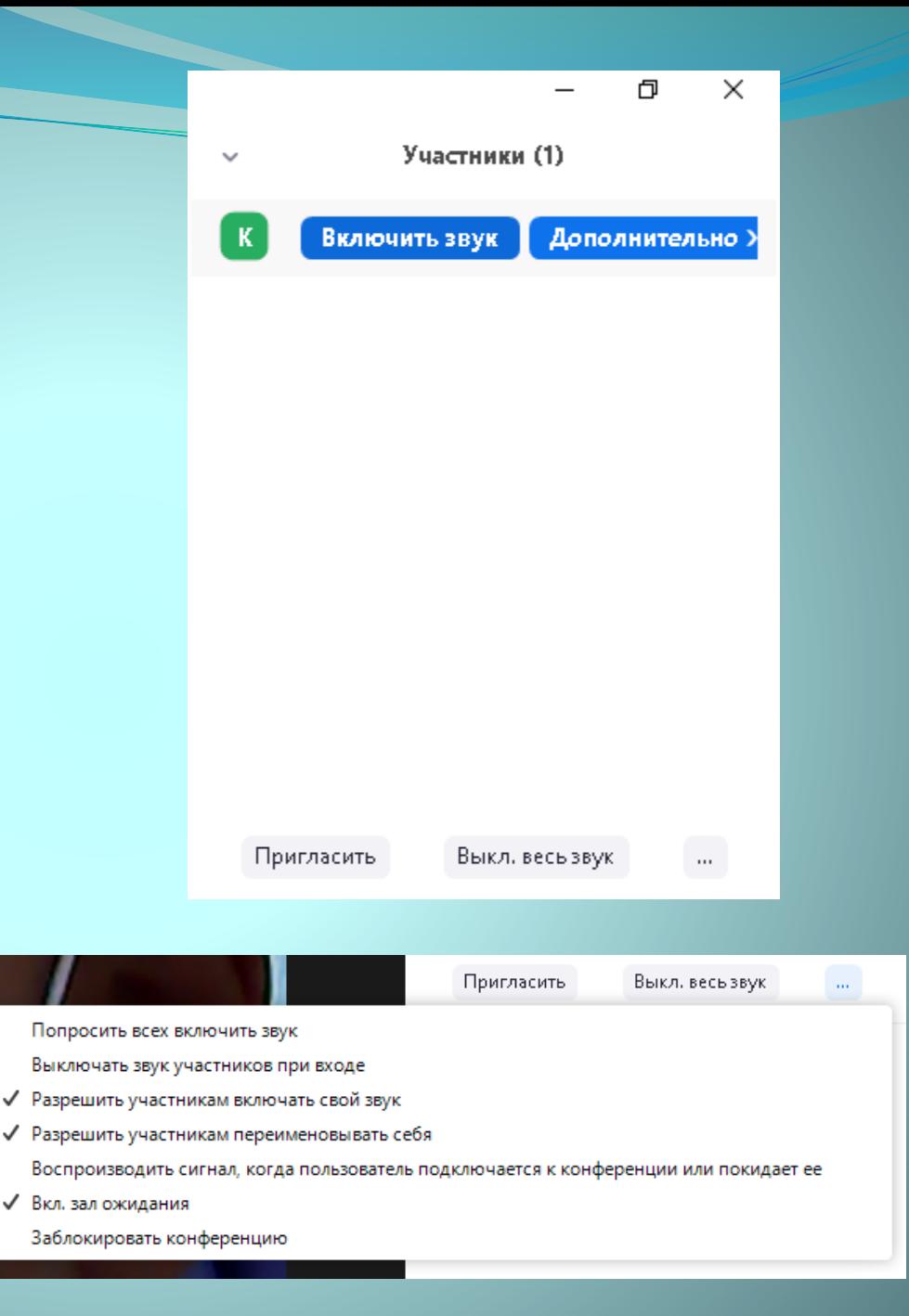

**[Выключить](https://support.zoom.us/hc/ru/articles/209605493-In-Meeting-File-Transfer) передачу**

**файлов:** Функция передачи файлов в конференции позволяет пользователям делиться файлами в чате во время конференции. Выключите эту функцию, чтобы защитить чат от бомбардировки нежелательными изображениями, gifанимациями, мемами и прочим содержимым.

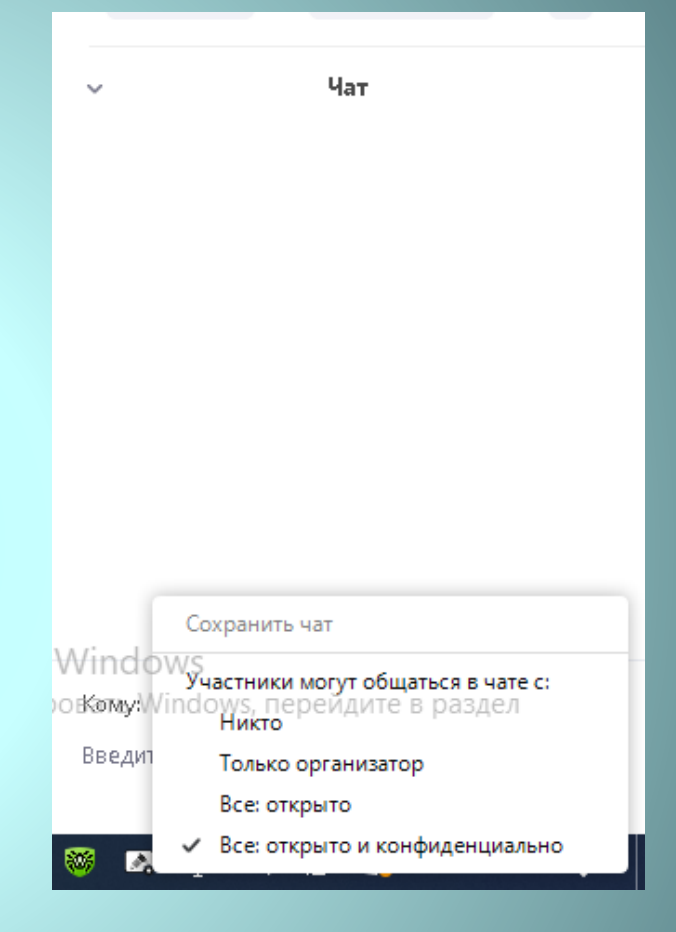

 **Выключить [комментарии:](https://support.zoom.us/hc/en-us/articles/115005706806-Using-annotation-tools-on-a-shared-screen-or-whiteboard)** Вы вместе с участниками можете рисовать и помечать содержимое с помощью функции комментариев в ходе демонстрации экрана. Функцию комментариев можно отключить в настройках Zoom, чтобы предотвратить рисование на экранах.

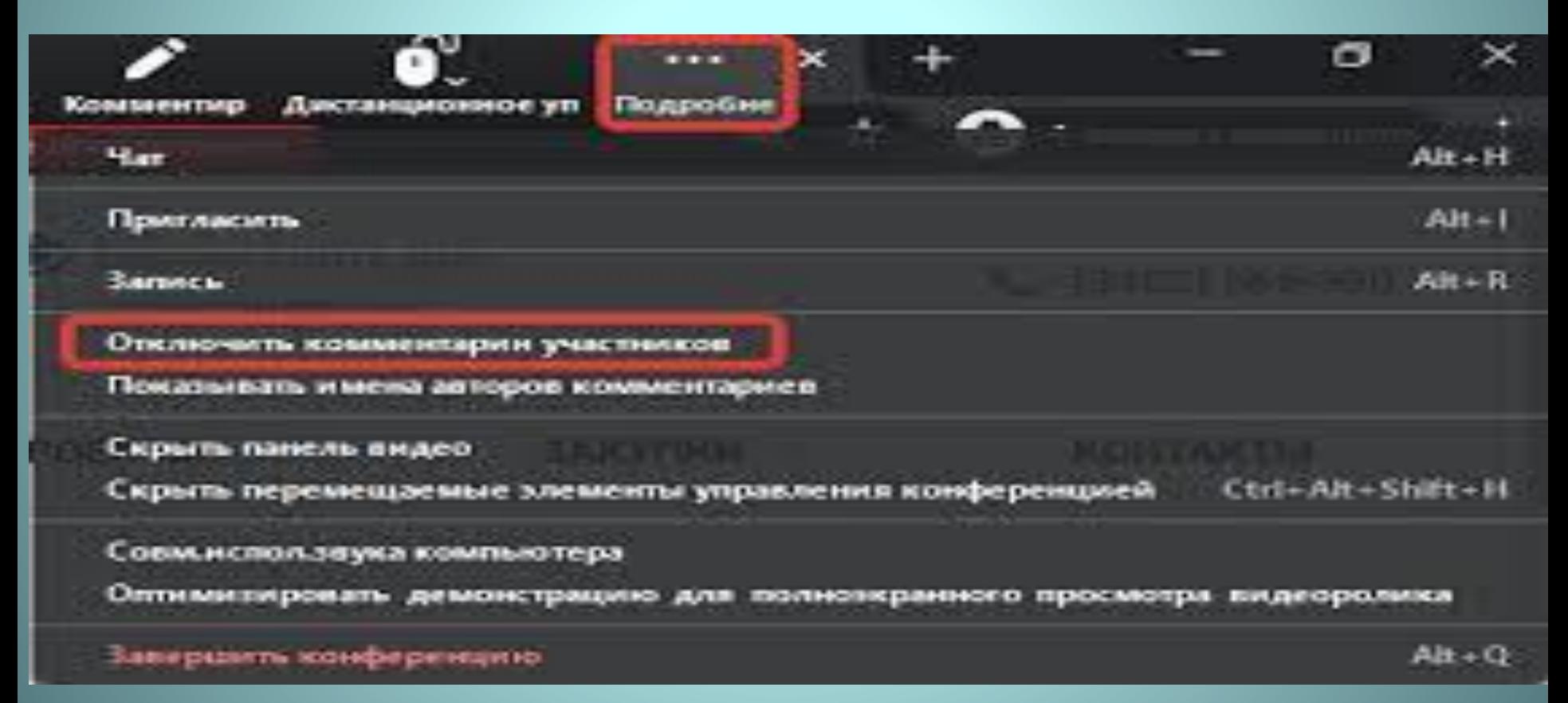

## **[Отключить](https://support.zoom.us/hc/en-us/articles/115004809306-Controlling-and-Disabling-In-Meeting-Chat) приватный**

**чат:** Zoom позволяет использовать общедоступный чат в конференции, или же участники могут отправлять друг другу личные сообщения. Ограничьте функционал чата, чтобы участники не могли чатиться друг с другом во время мероприятия, снизив тем самым количество отвлекающих факторов. Также это позволит избежать получения нежелательных сообщений другими участниками во время конференции.

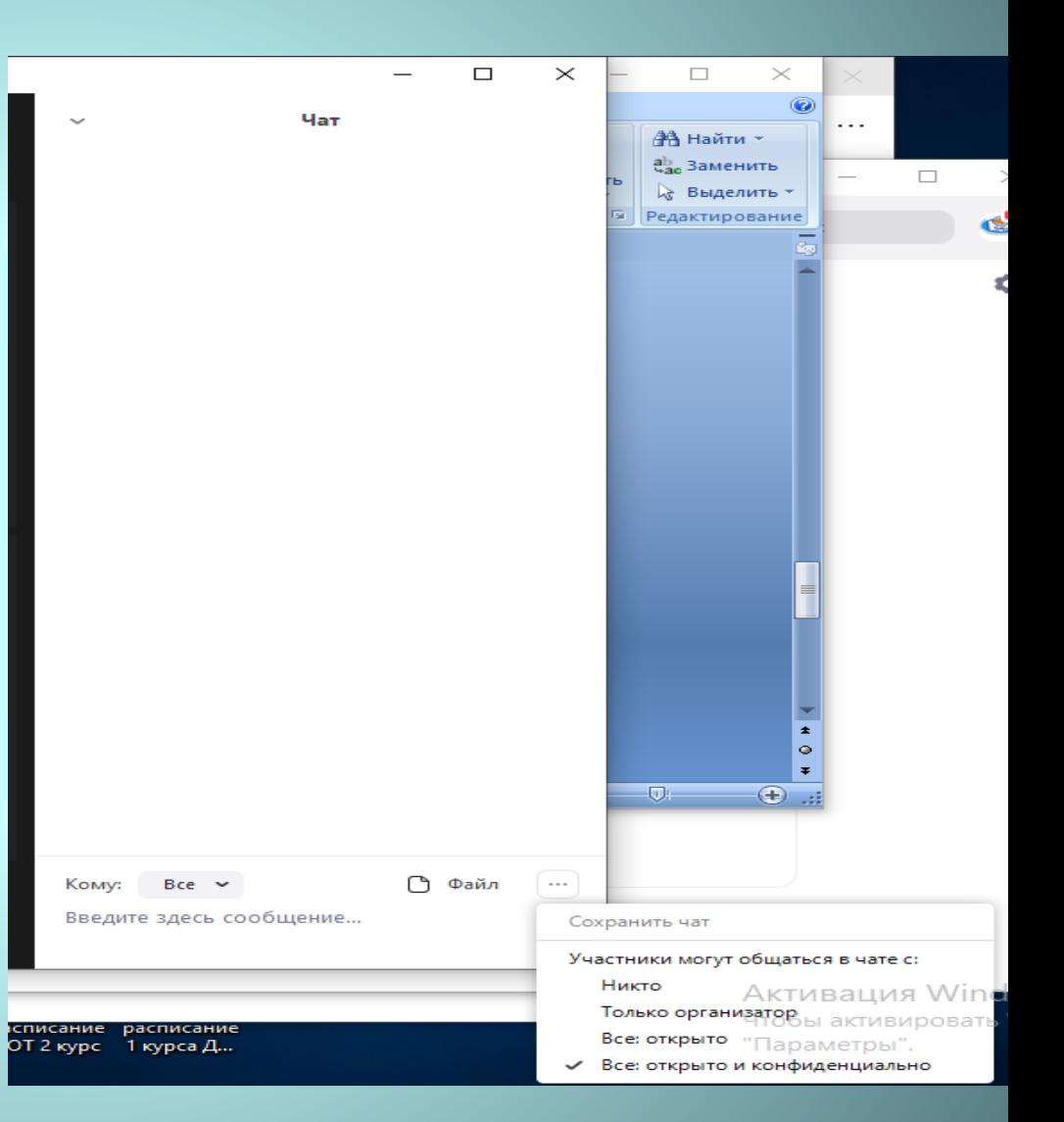

 **Предварительный просмотр сообщений в чате Zoom:** Пользователи чата Zoom могут скрывать предварительный просмотр сообщений в уведомлениях чата на рабочем столе. При отключении этой функции вы просто будете получать уведомления о новых сообщениях без отображения их содержимого.